# **Tracks**

- [Introduction](#page-0-0)
- $\bullet$ [Track List](#page-0-1)
- [Properties](#page-1-0)
- [Show Strand](#page-1-1)
- [Restore to Default](#page-1-2)

#### <span id="page-0-0"></span>Introduction

Use **Preferences > Tracks** to configure the appearance of loaded tracks. Changes take effect immediately if **Auto Refresh** is selected or when you click the **Refresh** button. You can also change many aspects of track appearance using the **Annotation** tab or by right-clicking a track label.

For more about changing the appearance of tracks, read [Customizing track appearance](https://wiki.bioviz.org/confluence/display/igbman/Customize+track+appearance)

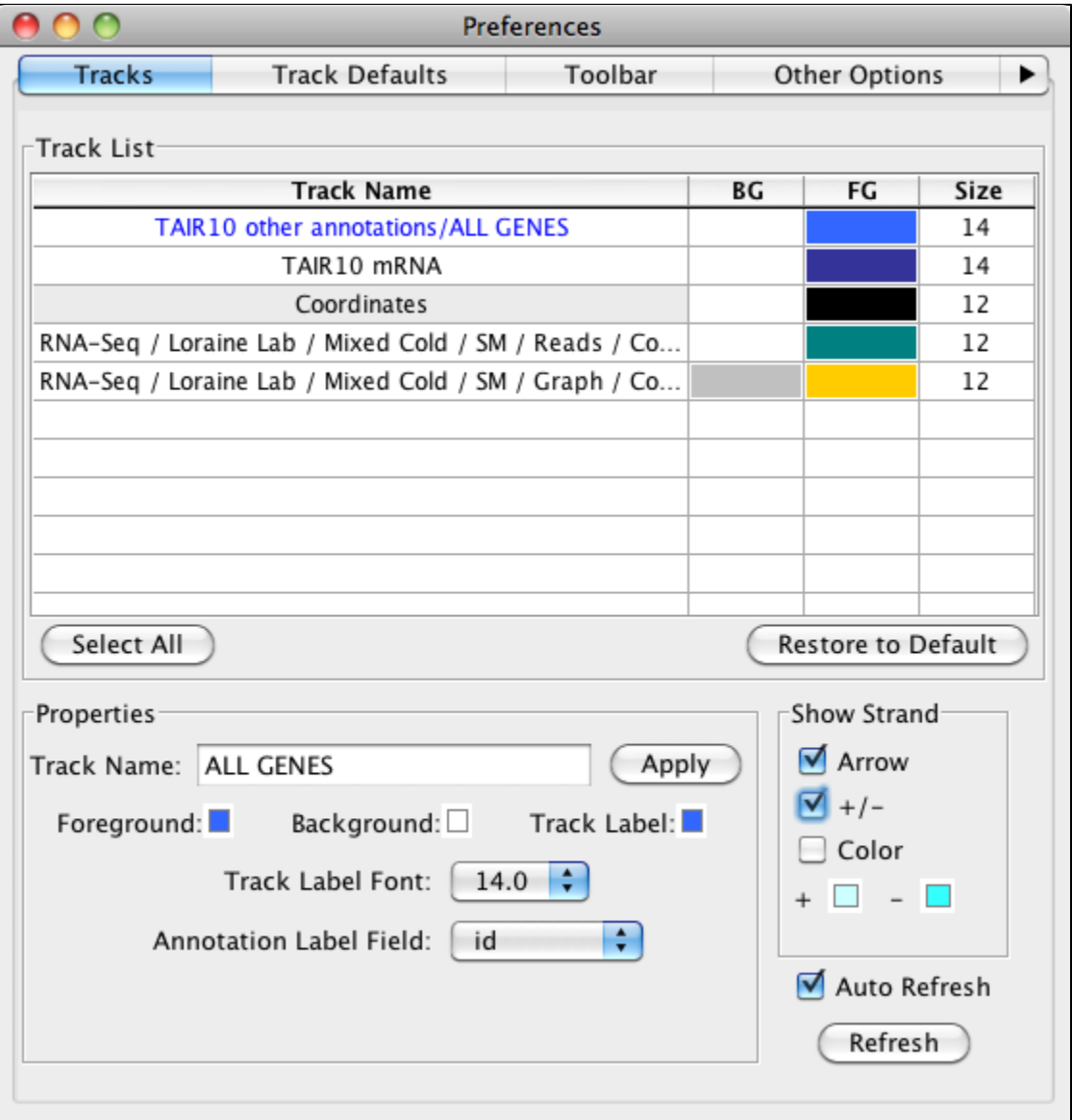

# <span id="page-0-1"></span>Track List

The **Tracks** tab has a list showing all loaded tracks (all tracks listed in the **Data Access > Data Management** table). You can select a track by clicking on it in this list. This table allows you to select any number of tracks, so that you can apply changes to one, all or a subset.

To select multiple tracks

Click a track while pressing CNTRL (on Mac, press CMD)

### <span id="page-1-0"></span>**Properties**

**Track Name** can be changed by typing in the entry box. This can also be changed from the **Data Access > Data Management Table**.

To change the **Foreground** color (FG), the **Background** color (BG) or the **Track Label** color, the color square and choose a color. To change the **Track Label Font** size, use the font size dropdown box. Color and font size can also be changed from the **Annotation** or **Graph** tabs; color can be changed from the **Data Access** panel.

The **Annotation Label Field** box allows you to have a specific label displayed over your annotations. The default option is gene name, however you can use any property available within the file including, name, ID, gene descriptions or score. The **Annotation Label Field** box dynamically adjusts to offer you all options for a selected track. You can turn off the labels by setting **Label Field** to \*none\*.

#### <span id="page-1-1"></span>Show Strand

IGB allows you to control the strand display. Checking **Arrow** will show directional arrow heads within introns, and will put a pointed end onto the last exon of each gene model. **+/-** allows the user to combine both plus and minus strands into a single track, as opposed to the default which draws the + strand above the coordinate axis, and the - strand below the axis. Checking **Color** will change the color of all annotations from the **Foreground** color to the + color or the - color. The colors can be used as default or changed to your preference by clicking on the color box(es). You can all options at the same time, and these options can be used whether or not the strands are combined.

# <span id="page-1-2"></span>Restore to Default

Sometimes after changing the appearance of a track in a variety of ways, colors and font sizes, etc., you want to return it to the original settings. **Restore to Default** will restore the track to the **Preferences > [Track Default](https://wiki.bioviz.org/confluence/display/igbman/Track+Defaults)** settings.

If the default has been changed or updated after loading the selected track, using the **Restore to Default** button will change all the setting to be ⊗ in line with the current **Track Default**.